# GUIDE PARENTAL

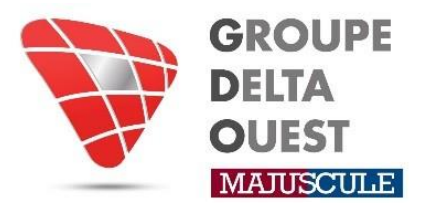

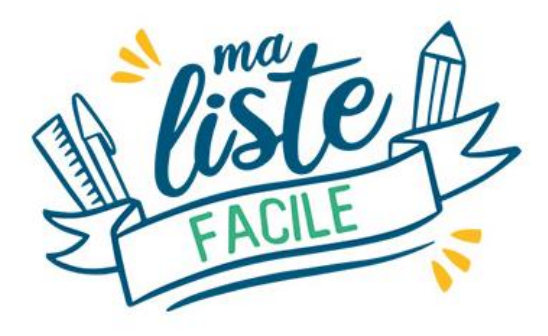

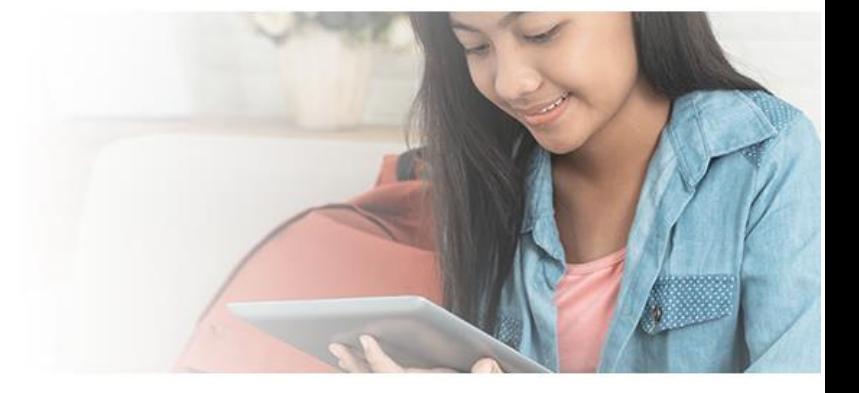

Votre établissement vous a communiqué un lien, afin de commander en ligne, les packs scolaires de votre ou vos enfants.

*N'hésitez plus, cliquez sur le lien qui vous a été transmis*

*ou flashez le QR Code !*

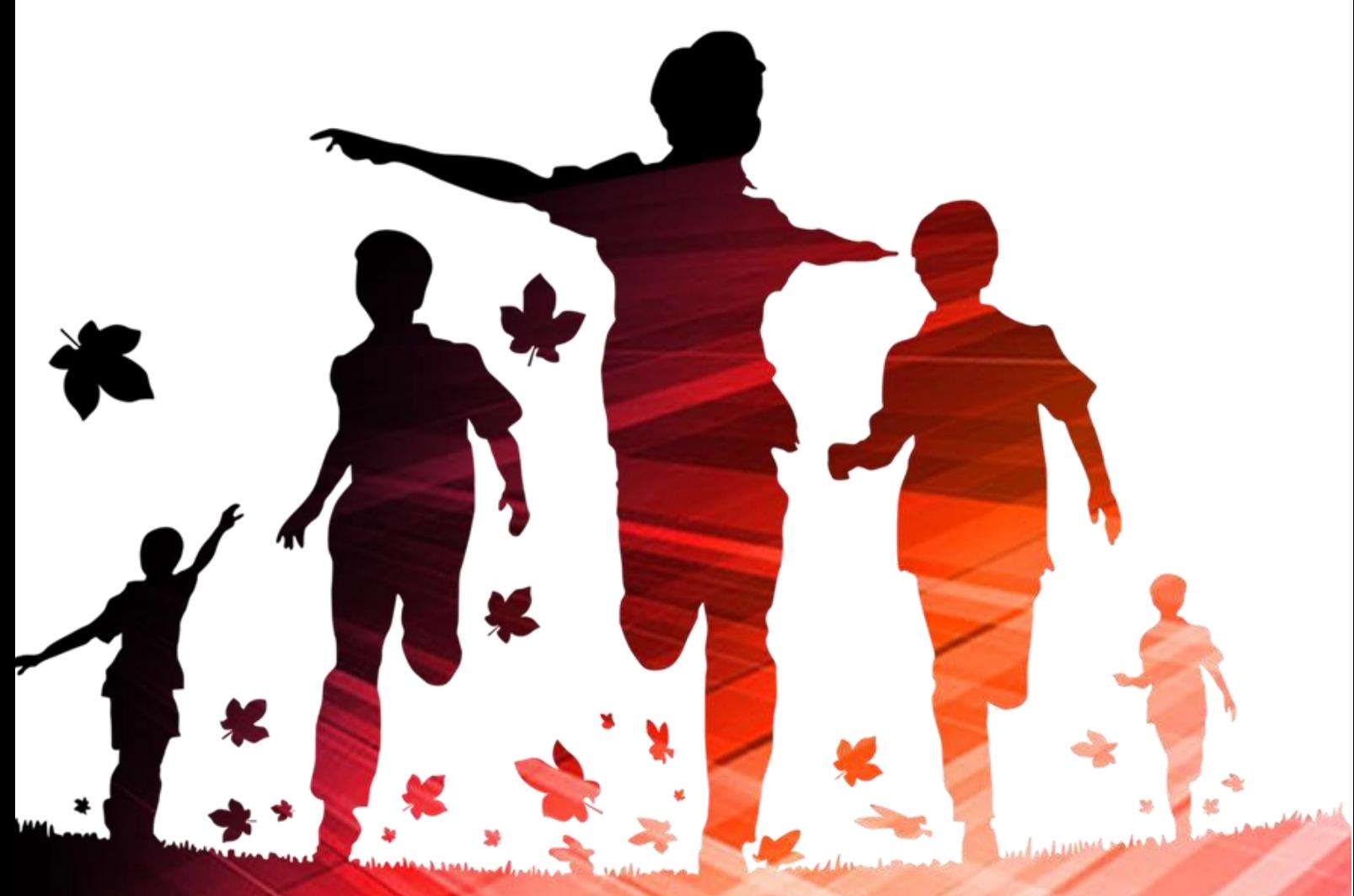

Voici un exemple de lien :

https://shop.majuscule.com/delta-bureau/49123456

Une fois que vous avez cliqué sur ce lien, vous êtes redirigés sur la page d'identification.

Il vous faut créer votre compte. Cliquez sur **créer un compte**.

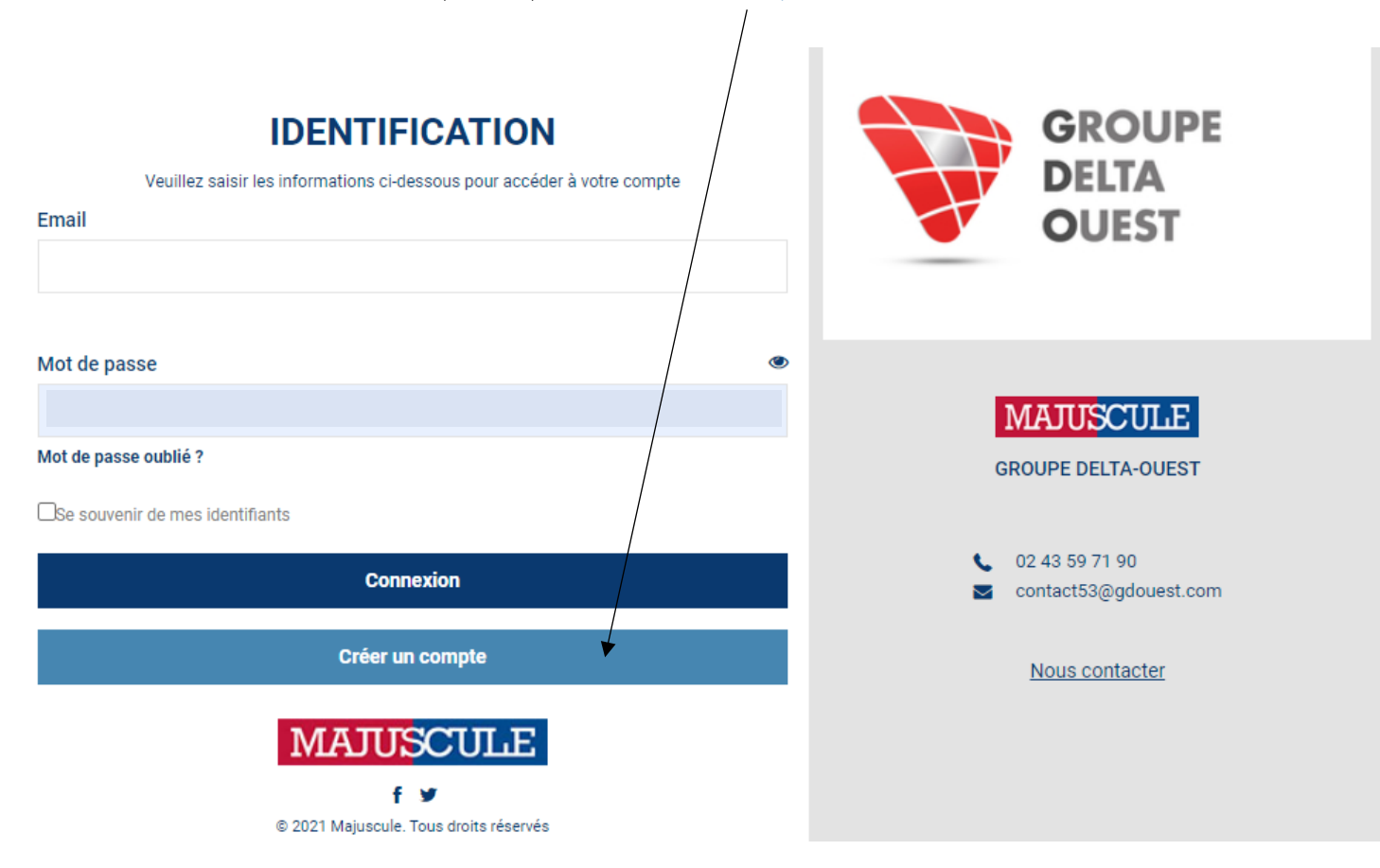

## **CRÉER UN NOUVEAU COMPTE**

### $\bigcirc$ Mr  $\bigcirc$ Mme Prénom \* xxxxxxxxxxxxxxx Nom \* xxxxxxxxxxxxxxx Téléphone xxxxxxxxxxxxxxx Email \* xxxxxxxxxxxxxxx.com Confirmation d'email \* xxxxxxxxxxxxxxx.com Mot de passe \* xxxxxxxxxxxxxxx Votre mot de passe doit contenir au minimum 8 caractères, comprenant au moins 1 majuscule, 1 minuscule et 1 chiffre Confirmer le mot de passe \* xxxxxxxxxxxxxxxCréer un compte \* Champs obligatoires ALKOR SA, responsable du traitement, collecte des données personnelles obligatoires signalées par un astérisque. Ces données sont nécessaires au traitement de votre commande (commande, livraison, facturation, SAV, informations sur le suivide commande). Conformément à la règlementation en vigueur, et notamment au règlement général sur la données n°2016/679, vous bénéficiez d'un droit d'accès, d'opposition et de rectification, d'un droit à l'oubli, à la portabilité et à la limitation du traitement. Vous pouvez les exercer en écrivant à l'adresse suivante : ALKOR SA, Z.I. Rouvroy-Morcourt, 02100, SAINT-QUENTIN. Pour d'avantage d'information sur vos droits, cliquez ici

Bien respecter les règles de création du mot de passe. Puis cliquez sur **CRÉER UN COMPTE**.

Une fois le compte crée vous êtes redirigés sur la page d'identification. Il vous reste à noter votre Email ainsi que le mot de passe que vous avez choisi. Puis cliquez sur **CONNEXION**.

Votre établissement scolaire a déjà été sélectionné pour vous. Il vous reste uniquement à cliquer sur JE PASSE COMMANDE.

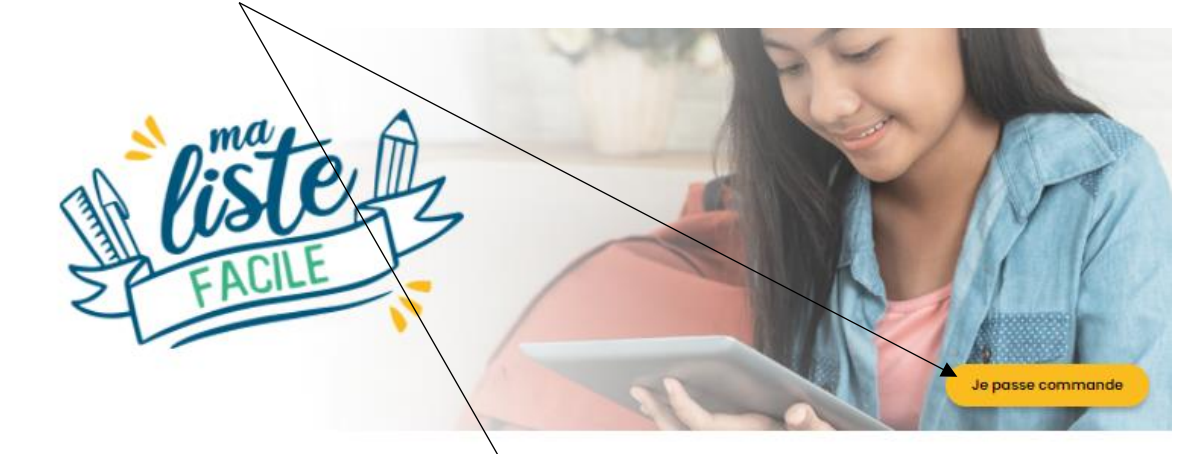

#### Achetez la liste de fournitures scolaires de vos enfants en toute simplicité !

Chaque liste a été créée en accord avec le besoin réel des professeurs de votre étoblissement. Choisir Mo Liste Focile, c'est s'assurer d'avoir l'ensemble des fournitures pour la rentrée de vos enfants en un seul point de retrait.

#### **COMMENT ÇA MARCHE?**

#### **SIMPLE**

Accèdez aux listes présentes pour votre établissement, présélectionnées pour vous.

#### **RAPIDE**

Trouvez votre liste, choisissez vos options de paiement et de retrait en quelques clics.

#### **RERSONNALISÉ**

Les listes sont spécialement conçues avec les enseignants de votre établissement.

#### **ECONOMIQUE**

Bénéficiez de tarifs négociés.

Je passe commande

L'ensemble des packs disponibles dans votre établissement apparaît.

Vous visualisez d'un seul coup d'œil le **niveau de la liste**, le prix **TTC** de celle-ci, l'établissement affilié, et en cliquant sur **« Voir le détail »,** vous pouvez en visualiser le contenu.

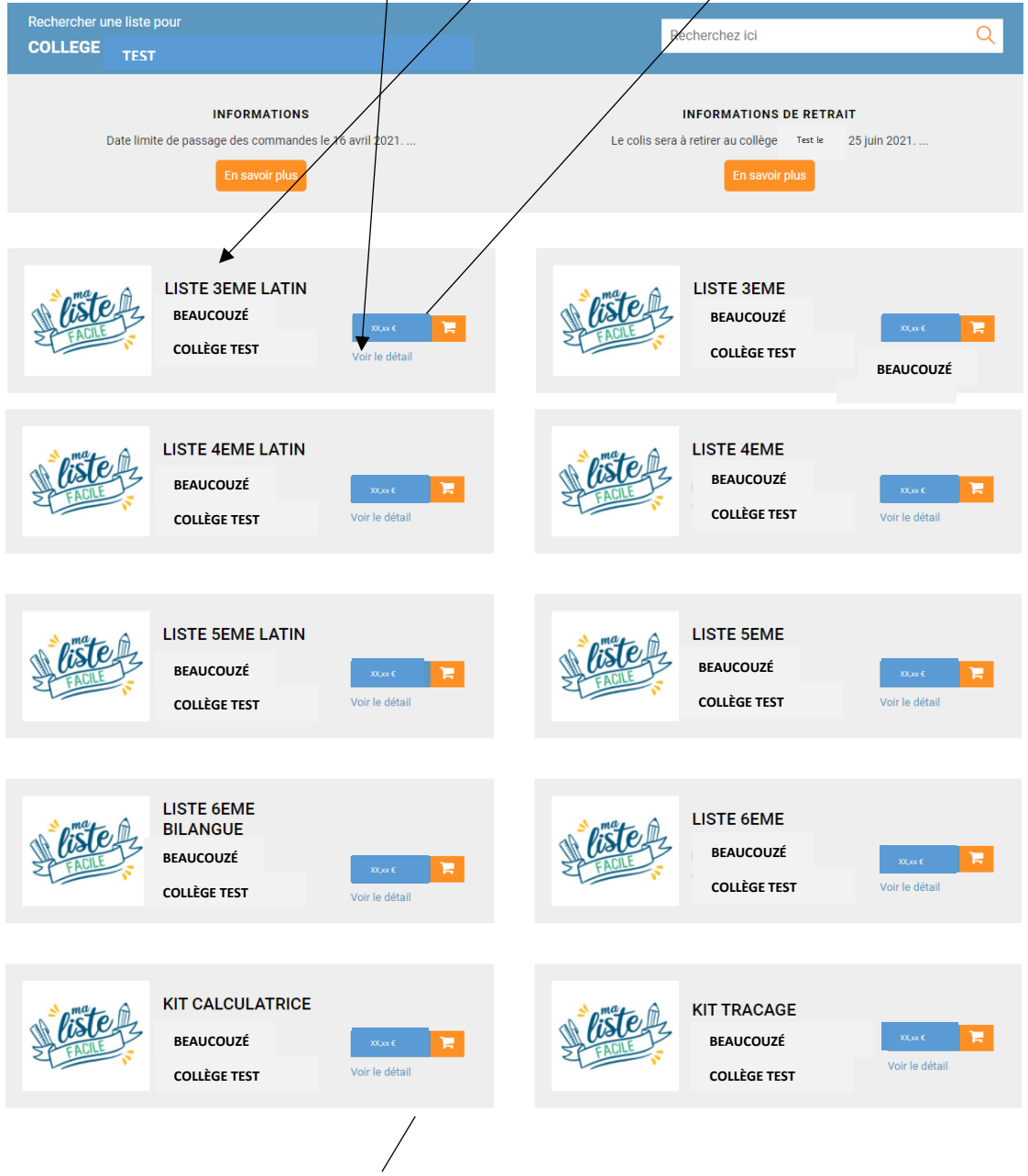

Vous pouvez cliquer sur le caddie correspondant au panier souhaité.

Une nouvelle fenêtre s'affiche, et vous demande OBLIGATOIREMENT de noter **le nom et prénom de l'enfant a qui est destiné le pack**. **Cette information est primordiale au moment du retrait du colis**.

Puis cliquez sur **VALIDER ET AJOUTER AU PANIER**.

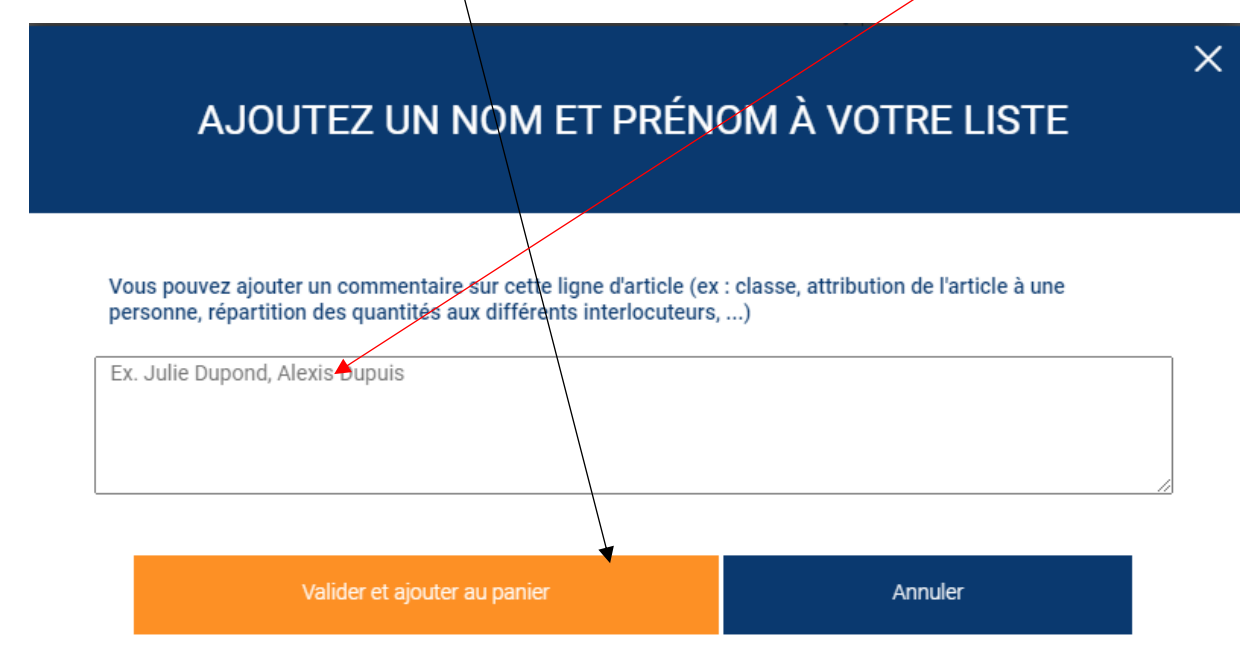

Une nouvelle fenêtre s'affiche et vous propose soit, de **VOIR MON PANIER**, si vous avez terminé, ou de CONTINUER MES ACHATS, si vous avez d'autres enfants, et donc d'autres packs.

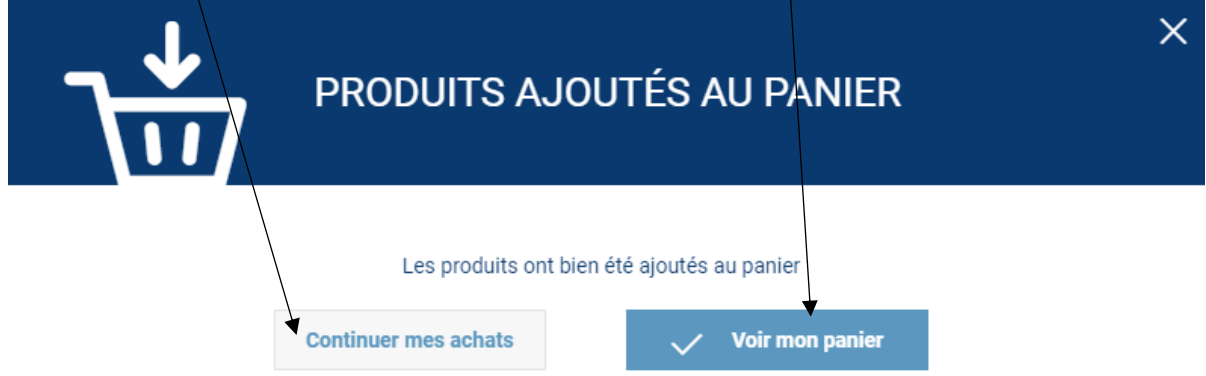

Vous pouvez choisir un nouveau pack, d'un autre niveau, ou du même niveau que le premier si vous avez un autre enfant du même niveau.

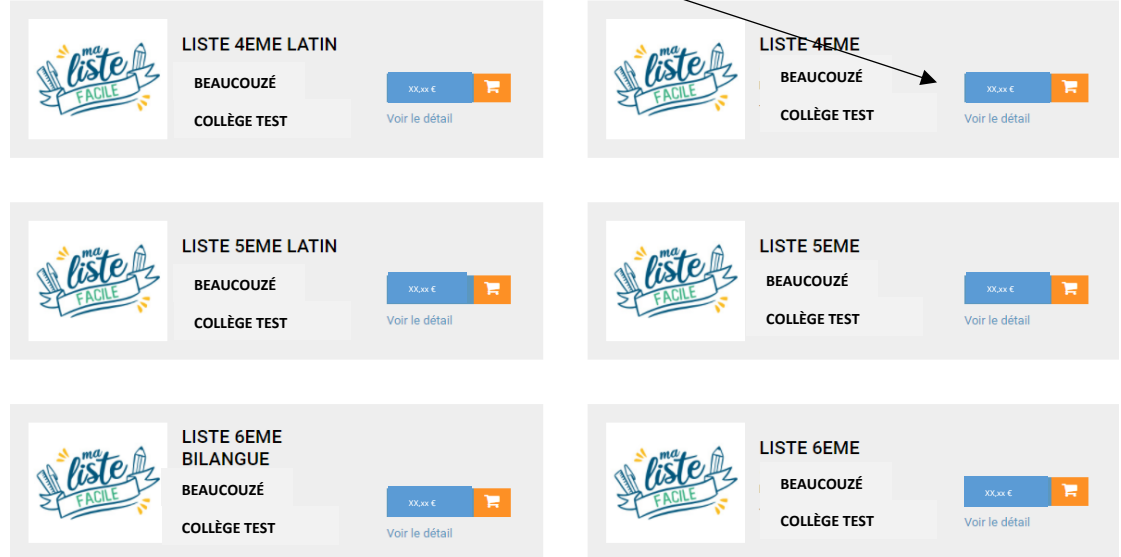

La fenêtre qui vous demande **OBLIGATOIREMENT** de noter **le nom et prénom de l'enfant a qui est destiné le pack** s'affiche à nouveau. Cette information est primordiale au moment du retrait du colis. Cette fenêtre s'affiche à nouveau, si vous avez terminé les commandes de vos packs, vous pouvez cliquer sur **VOIR MON PANIER**.

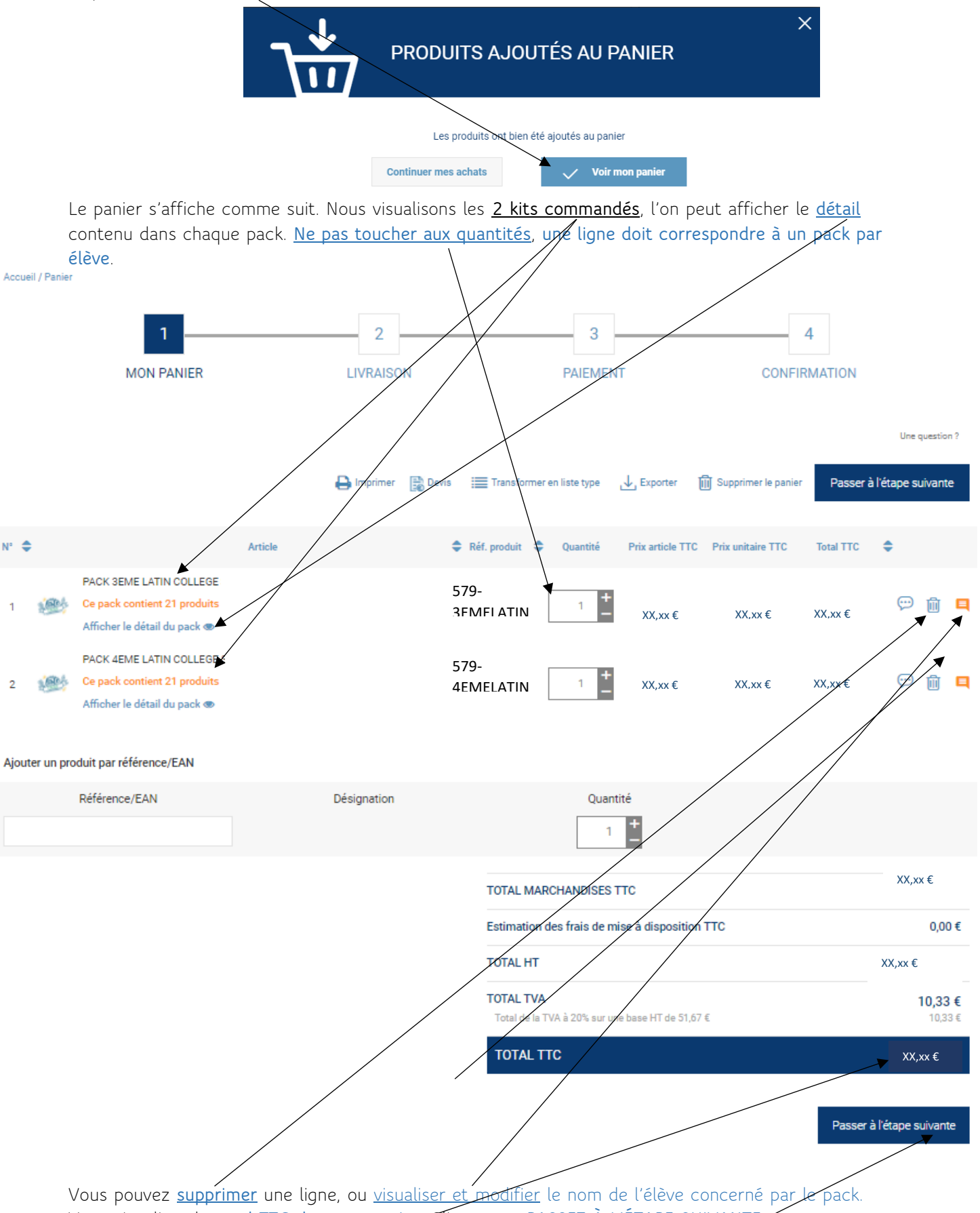

Vous visualisez le **total TTC de votre panier**. Cliquez sur **PASSEZ À L'ÉTAPE SUIVANTE**.

Vous êtes maintenant à l'étape 2 de la validation du PANIER, à savoir **LIVRAISON**.

Sélectionnez le lieu de retrait de vos packs.

Selon le choix des établissements, dans le menu déroulant, vous pourrez avoir accès à votre établissement scolaire, comme lieu de retrait, où un magasin affilié.

Si le mode de retrait choisi par votre établissement, est un magasin, le magasin affilié à votre établissement, vous a d'ores et déjà communiqué par votre collège.

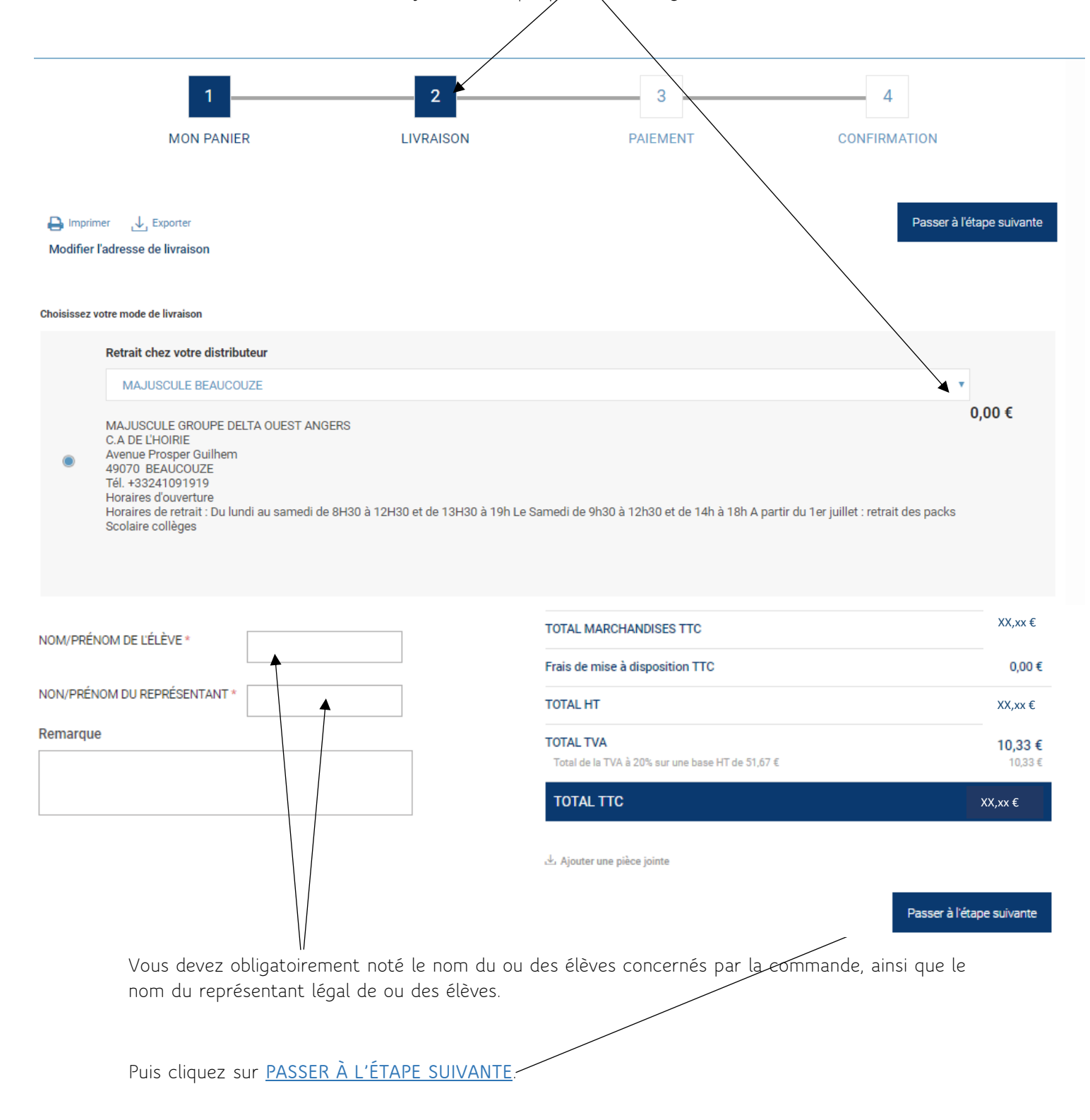

Vous êtes maintenant à l'étape 3 de la validation du PANIER, à savoir **PAIEMENT.**

Selon les établissements scolaires, les modes de règlements peuvent être :

- Chèque uniquement
- Carte bleue
- Chèque ou carte bleue

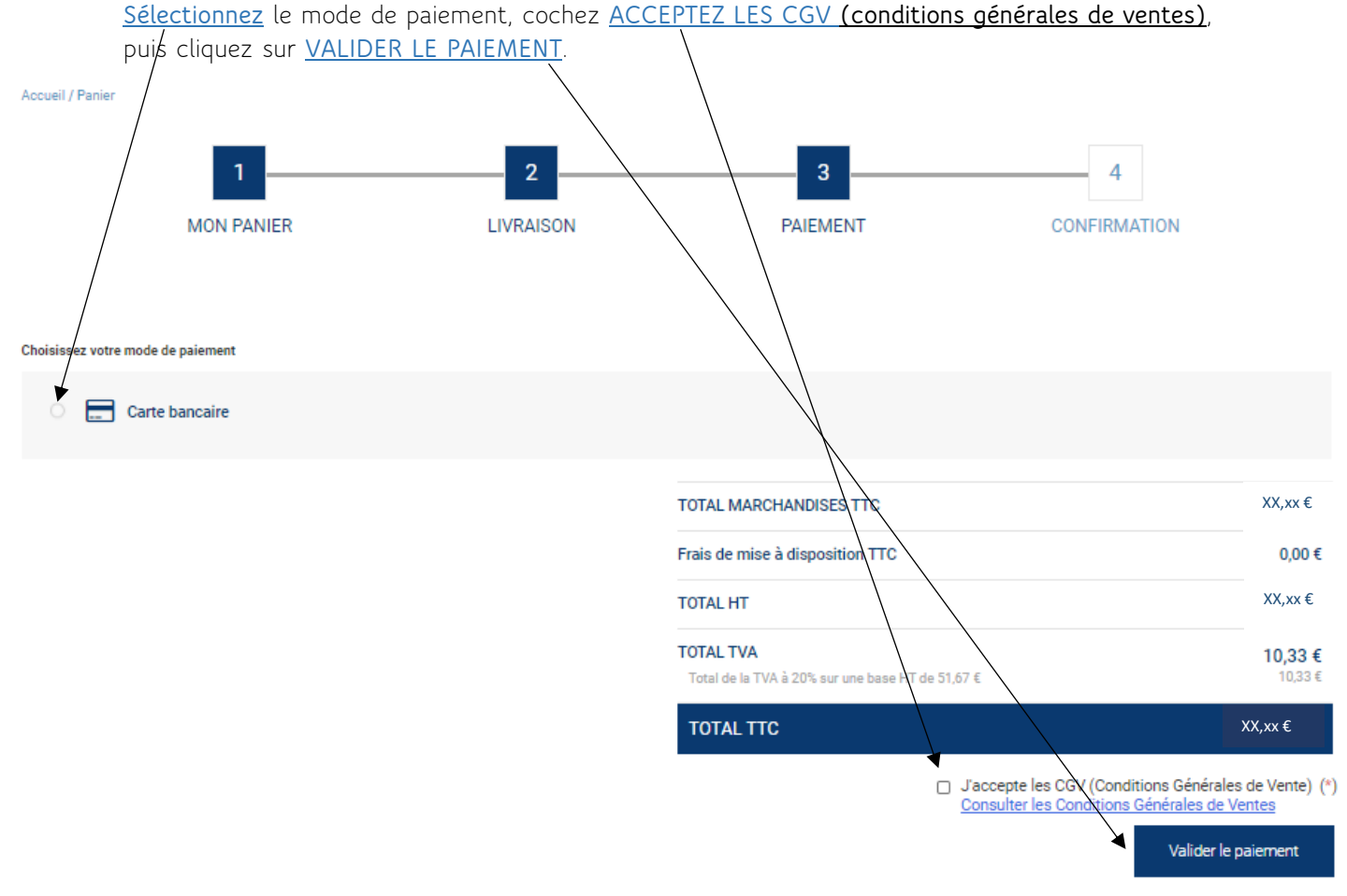

Si paiement par carte bleue, votre commande est tout de suite validée et transmise à nos services. Vous serez dirigé vers une page sécurisée de paiement en ligne.

En cas de paiement par chèque, merci de transmettre votre chèque à votre établissement en suivant les instructions communiquées. La commande ne sera prise en compte qu'à la réception du chèque.

Une fois l'étape paiement finalisée, votre commande est prise en compte, avec un n° de commande commençant par « A579-….. » vous est attribuée.

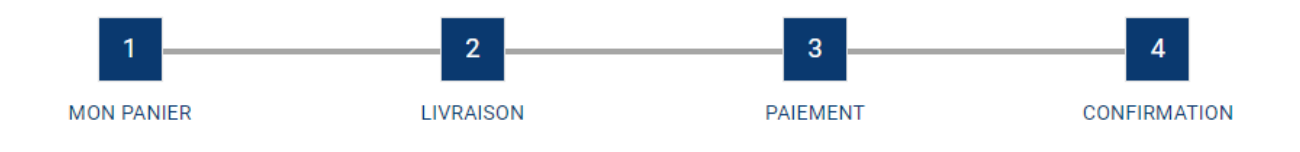

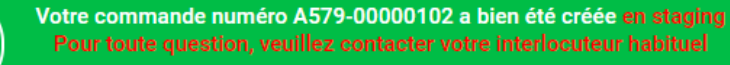

Vous avez reçu un mail, qui récapitule votre commande.